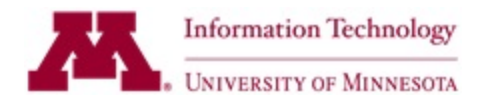

# **JMP Pro Software Installation**

This document describes how to install **JMP Pro** software.

This information is for JMP Pro users at the University of Minnesota. JMP Pro software is provided to current faculty and staff, and to students who are enrolled in at least one credit in a current term at the University of Minnesota. If you are uncertain of your license status or eligibility for JMP Pro software, contact [software@umn.edu](mailto:software@umn.edu) for more information.

# **DOWNLOAD JMP PRO**

### **Download link and license**

Qualified individuals at the University of Minnesota can use University login credentials to download JMP Pro software. Se[e https://it.umn.edu/jmp](https://it.umn.edu/jmp) and select "purchase type" to find links for the following:

- download link for JMP Pro
- JMP license file (also known as a SID file or setinit file). This may be included in your JMP install files, or you may need to download a license file separately.

If you should qualify for JMP Pro software through the University of Minnesota but you have problems downloading or activating JMP Pro, contac[t software@umn.edu](mailto:software@umn.edu).

For computers owned and managed by the University, this software may be available for installation through Software Center (for Windows) or Self Service (for Macs), or it may require installation by your desktop support team. Contact the University of Minnesota Technology Help (*it.umn.edu/help*) if you are not certain who manages your computer.

# **REQUIREMENTS FOR JMP PRO**

Before you install JMP Pro, check requirements.

## **System Requirements for JMP Pro 14**

Windows 7 SP1 (except Windows 7 Starter and Windows 7 Home Basic editions) Windows 8.1 (except RT) Windows 10 Mac macOS Mojave (10.14), High Sierra (10.13), Sierra (10.12), El Capitan (10.11), Yosemite (10.10) More information: [http://www.jmp.com/en\\_us/support/system-requirements.html](http://www.jmp.com/en_us/support/system-requirements.html)

**Administrative access**: JMP installation requires Administrative level access to your computer.

## **EXTRACT THE JMP DEPOT**

A Depot is the term used by JMP for a folder of installation files. Follow the JMP download link you received to download a .zip file. After you download the .zip file, extract a JMP Depot.

To extract a JMP Depot:

1. Find the .zip file you downloaded.

2. Doubleclick on the .zip file to open the file, and drag the entire "JMP142W\_Software\_Depot" or "JMP142M\_Software\_Depot" folder and all of its contents to the desktop or somewhere where it will be easy to find.

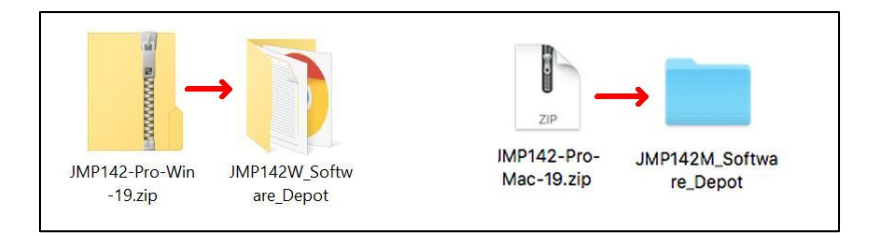

*Hints:*

*Do not launch JMP installation from inside the .zip file. Use the extracted Depot. Do not move individual folders or files out of the Depot.*

## **INSTALL JMP PRO (Windows)**

1. The JMP Depot extracted above contains installation files for your version of JMP.

For JMP Pro for Windows, find **setup.exe** by navigating through several levels of folders in the Depot: JMP142W\_Software\_Depot -> JMP -> JMP\_Pro -> 14\_2 -> Windows **Right click on setup.exe** and select **Run as administrator** to start installation.

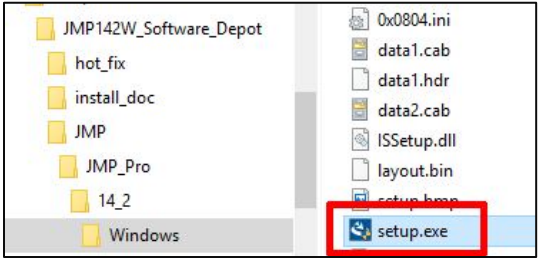

2. JMP installation requires administrator level access. If a window asking permission to make changes appears, click **Yes.** If someone else manages your computer, you may need to ask for access.

3. The JMP InstallShield Wizard starts. Click **Next.**

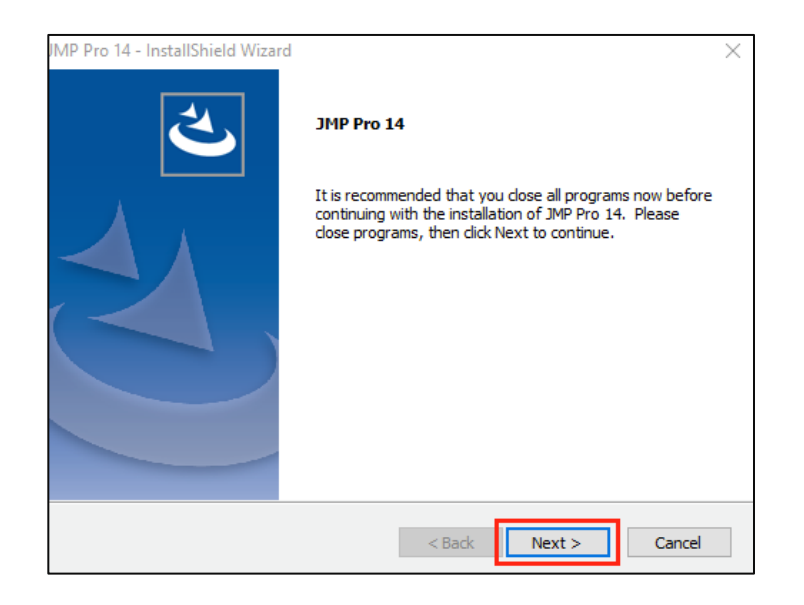

4. Accept the Destination Folder. Click **Next.**

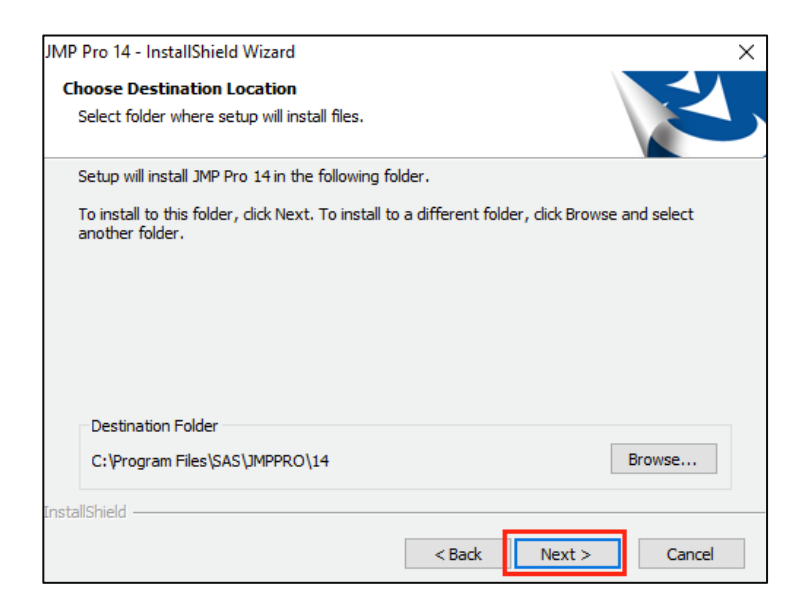

5. Select installation options. Click an option for a description. If you are not certain which options you need, accept the defaults. When you have selected your options, click **Next**.

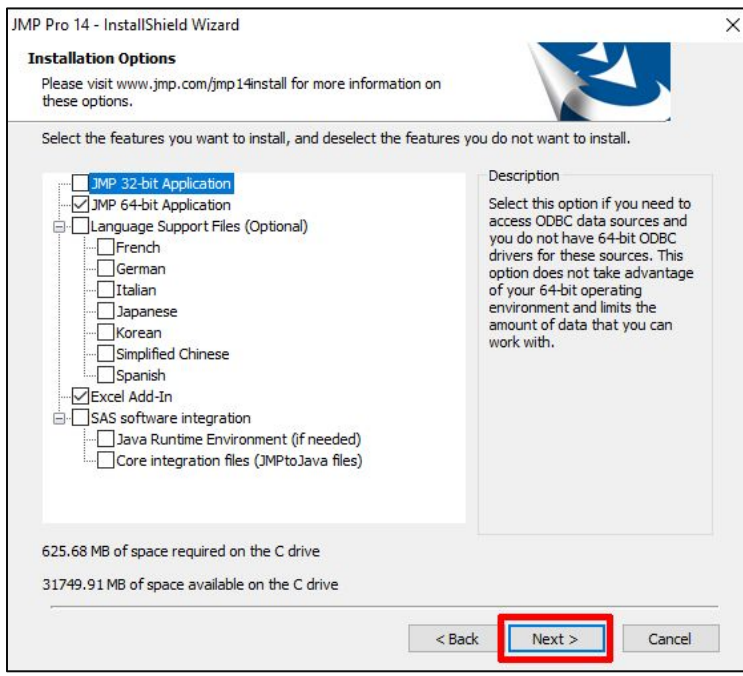

6. Click **Install** to start installation.

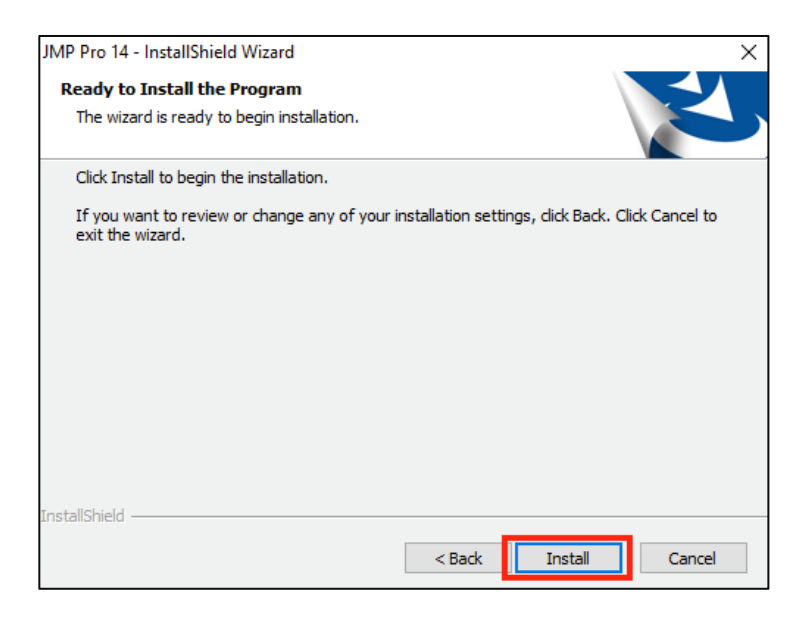

7. Installation should only take a few minutes. An Install complete message indicates success. We recommend that you select the option to check for updates. Click **Finish**.

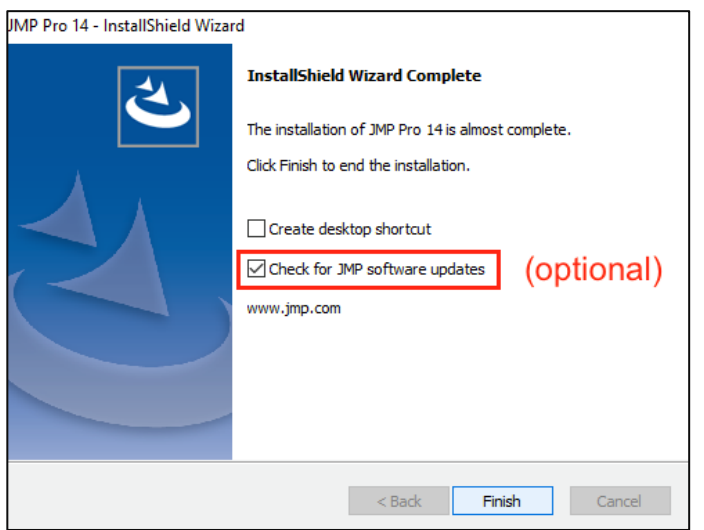

# **INSTALL JMP PRO (Mac)**

1. The JMP Depot extracted above contains installation files for your version of JMP.

For JMP Pro for Mac, locate **JMP-install.dmg** by navigating through several levels of folders in the Depot: JMP142M\_Software\_Depot -> JMP -> JMP\_Pro -> 14\_2 -> Macintosh. **Doubleclick on JMP-install.dmg**

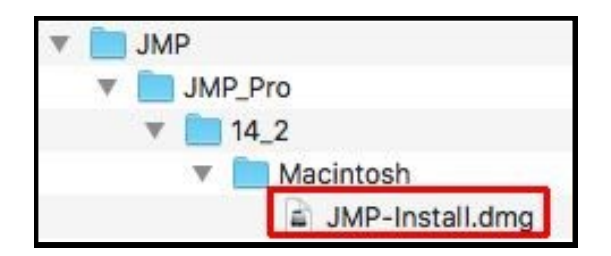

2. In the JMP-14-Installer window that opens, **doubleclick JMP Pro 14.pkg**

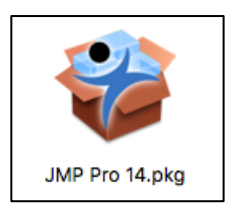

3. The JMP Pro 14 Installer opens. Select Continue to move through Introduction and Destination Select screens. On the Installation Type screen, select **Continue**, and then on the next screen select **Install** to begin installation.

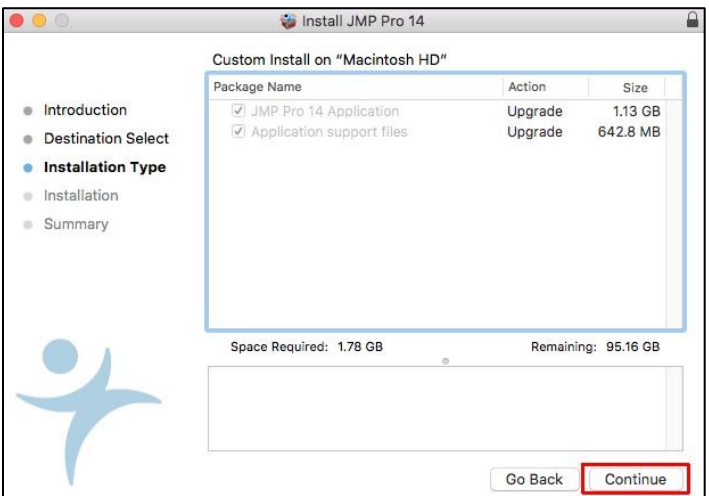

4. Enter administrator-level login credentials if needed to continue with installation.

5. Installation should only take a few minutes. An Installation completed successfully message indicates success. We recommend that you select the option to check for updates. Select **Close**.

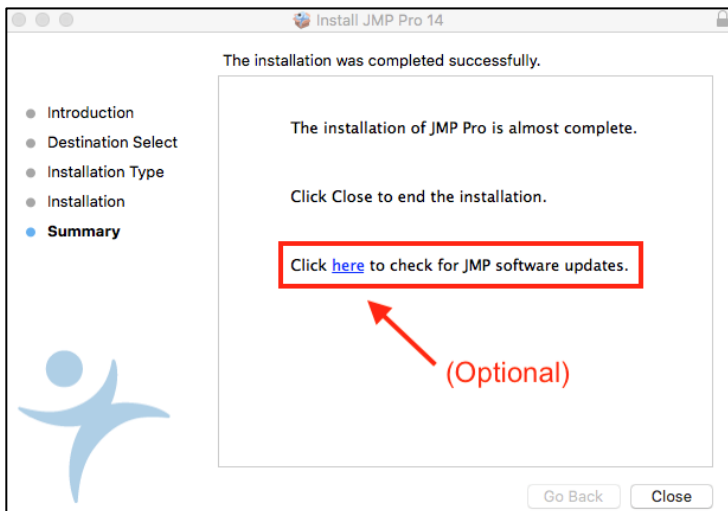

## **JMP UPDATES**

At the conclusion of JMP installation, you may see a notice that updates are available. This will update JMP to the latest fixes within a given version number, for example from 14.2 to 14.3. You can also check for updates from the JMP menu.

1. Start JMP, and look at the JMP menu.

**Windows:** on the JMP menu, select Help -> About JMP. On the screen that opens, select **Check for Updates**.

**Mac:** on the JMP Menu, select JMP -> Preferences -> JMP Updates -> **Check Now**

2. If updates are available, you will see a notice that there is a new version available. Click on **Go to update site**.

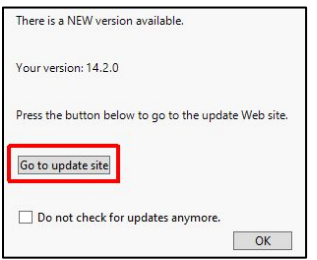

3. To download the update, you will need to sign in to an existing SAS profile, or create a new SAS profile.

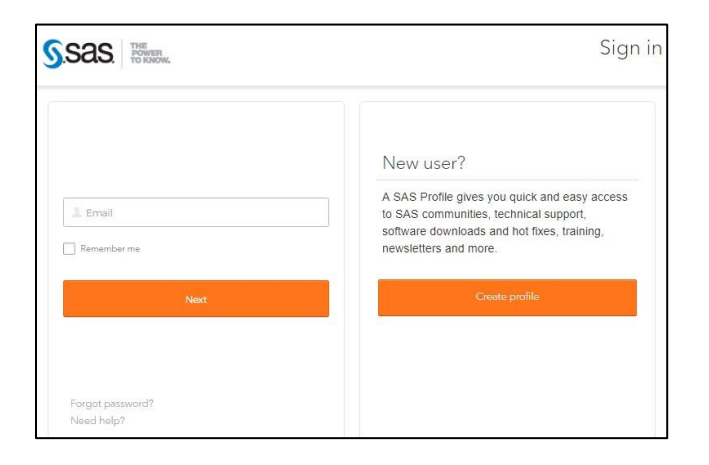

4. Agree to license terms if requested.

5. Use the updater for an "Annual License". This will update your JMP software; no changes are made to your license. **Download** the updater file. If you are asked if you want to run or save the file, save it.

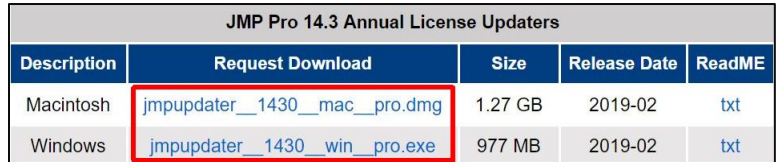

6. Run the JMP updater file you downloaded.

**Windows:** Update files are extracted, and setup.exe for the updates should start automatically. **Mac:** A window with a **JMP Pro 14.pkg** file opens. Doubleclick that file to start the update.

The update process will look similar to installation.

7. The update finishes shows a success message. Select **Finish (Win)** or **Close (Mac)**.

# **UPDATE JMP PRO LICENSE FILE**

JMP software has a license file that expires annually. To continue using your software beyond the expiration date, download and apply a new license file. This is only necessary if your JMP software reports it is expired.

**Download JMP license file** (download provided separately, see DOWNLOAD JMP PRO section above)

The file you download is a .zip file with licenses for several versions of JMP and JMP Genomics

- Extract the contents of the zip file. Usually, just drag the contents of the zip file to somewhere easy to find.
- Within the folder you extracted, locate JMPPro-Mac or JMPPro-Win. Within that folder, select a license file for your version 12, 13, or 14 of JMP Pro.

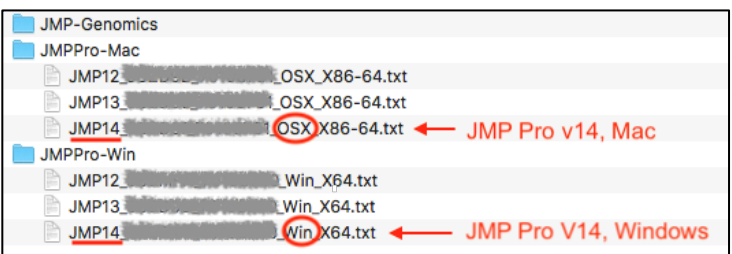

Mac: the license file name contains **OSX** Windows: the license file name contains **Win**

## **Check your JMP version**

If you are not sure which version of JMP you have, you can find this within JMP.

- Mac: On the JMP menu, select JMP -> About JMP ...
- Win: On the JMP menu, select Help -> About JMP ...

## **Apply the new license file**

#### **If the license has already expired:**

- 1. Start JMP
- 2. select "Open License" on the expiration warning screen.
- 3. At the prompt, navigate to the SID file (license file) that you saved above.

### **If your license has not yet expired:**

- 1. Start JMP
- 2. From the File menu, select New > Script to open a script window.
- 3. Enter this line: renew license();
- 4. From the Edit menu, select Run Script.
- 5. In the resulting Renew Your JMP License window, click Open License.
- 6. At the prompt, navigate to the SID file (license file) that you saved above.

## **Problems?**

If you have problems saving a jmp.per file while applying a JMP license file, try one of the following:

- Run JMP with administrator-level privileges when you apply the license file
- Save JMP.PER to a different location, such as your documents folder

For more information, se[e http://www.jmp.com/support/notes/40/267.html](http://www.jmp.com/support/notes/40/267.html)